**WiFi Module** Model Name: DTV001

**Date: 21 - June- 2012**

# **User Manual**

# **MiTAC Information Technology Corp.**

**187, Tiding Boulevard, Section 2, Taipei, Taiwan, R.O.C**.

**Having checked this document, I certify that it conforms to the requirements of the Contract in all respects, except as otherwise indicated.** System Integration Manager

Bill Zhun

Project Manager

B. WAN

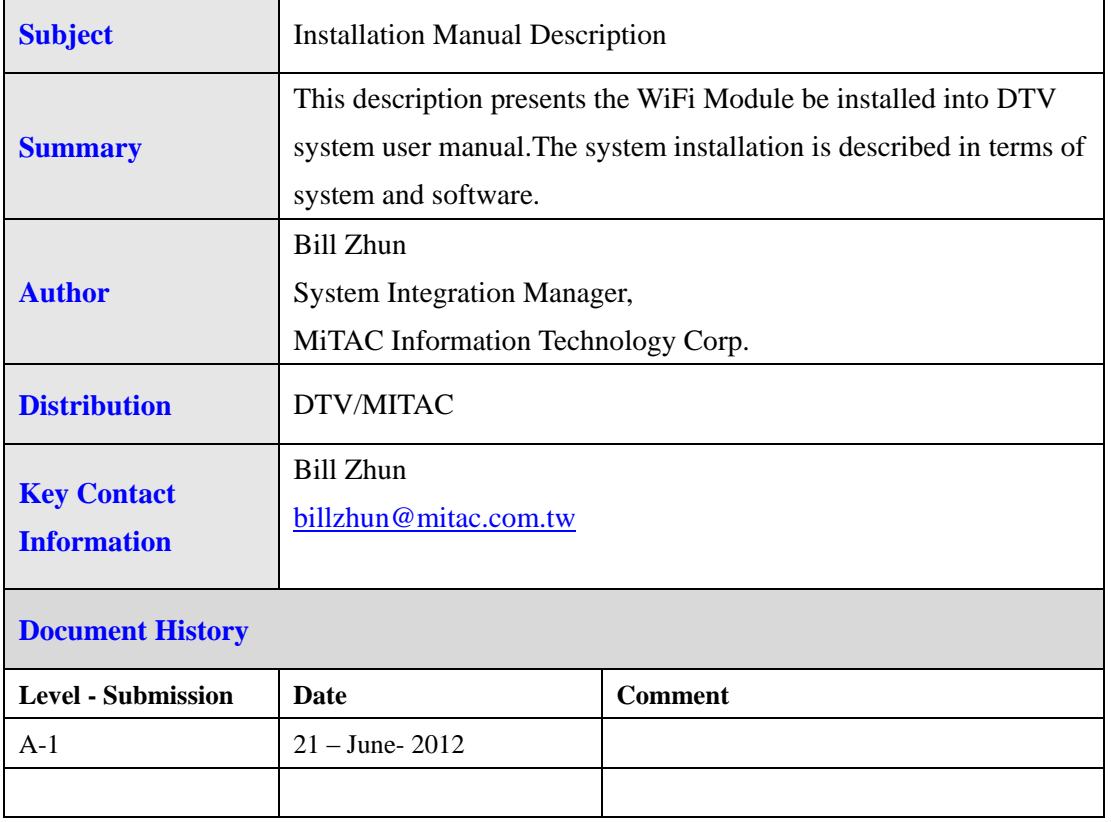

#### **Warnings:**

- 1. Changes or modifications not expressly approved by the party responsible for compliance could void the user's authority to operate the equipment.
- 2. This device complies with Part 15 of the FCC Rules. Operation is subject to the following two conditions: (1) this device may not cause harmful interference, and (2) this device must accept any interference received, including interference that may cause undesired operation.
- 3. This equipment complies with FCC radiation exposure limits set forth for an uncontrolled environment. This equipment should be installed and operated with minimum distance 20 cm between the radiator and your body.

Note:

- 1. This WiFi module and its' FCC grant is limited OEM or manufacture to use, for marketing sell is not allowed.
- 2. Any device/ host be installed with this WiFi module that its' label must indicates "contains FCC ID: ODI2012DTV001".

# **Table of Content**

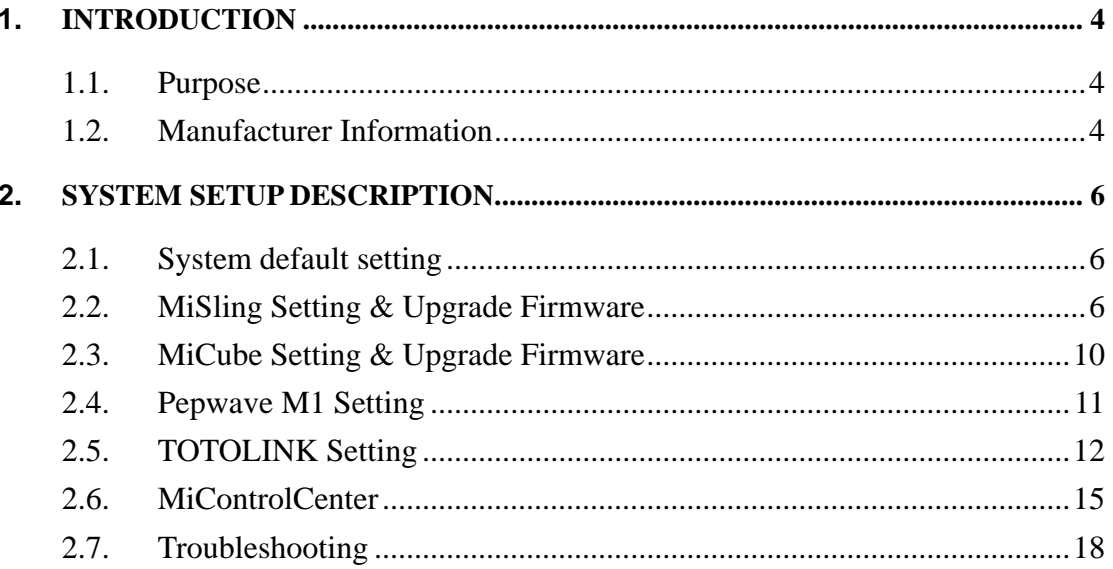

#### <span id="page-4-0"></span>**1. INTRODUCTION**

#### <span id="page-4-1"></span>1.1. Purpose

This document provides instructions for setup WiFi Module.

#### <span id="page-4-2"></span>1.2. Manufacturer Information

MiTAC Information Technology Corp.

187, Tiding Boulevard, Section 2, Taipei, Taiwan, R.O.C.

#### 1.3.Overview

- Complies with IEEE 802.11n; 802.11g; 802.11b standard for 2.4GHz Wireless LAN.
- Supports PPPoE, Dynamic IP, and static IP broadband connection.
- Supports UPnP, DDNS, static routing, VPN Pass-through.
- ♦ Wi-Fi protected security(WPS), set your security at a push button.
- Supports virtual server, special application and DMZ host.
- Supports SSID broadcast control and MAC access control list.
- Supports 64/128bit WEP, 128bit WPA standard (TKIP/AES), supports MIC, IV Expansion, Shared Key Authentication and IEEE 802.1X.

#### 1.4. Specification

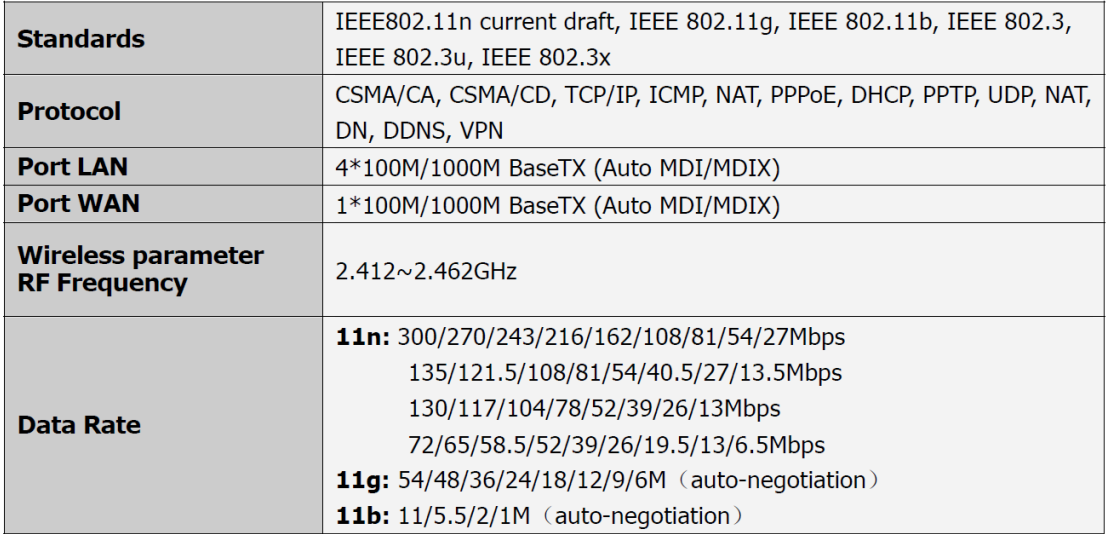

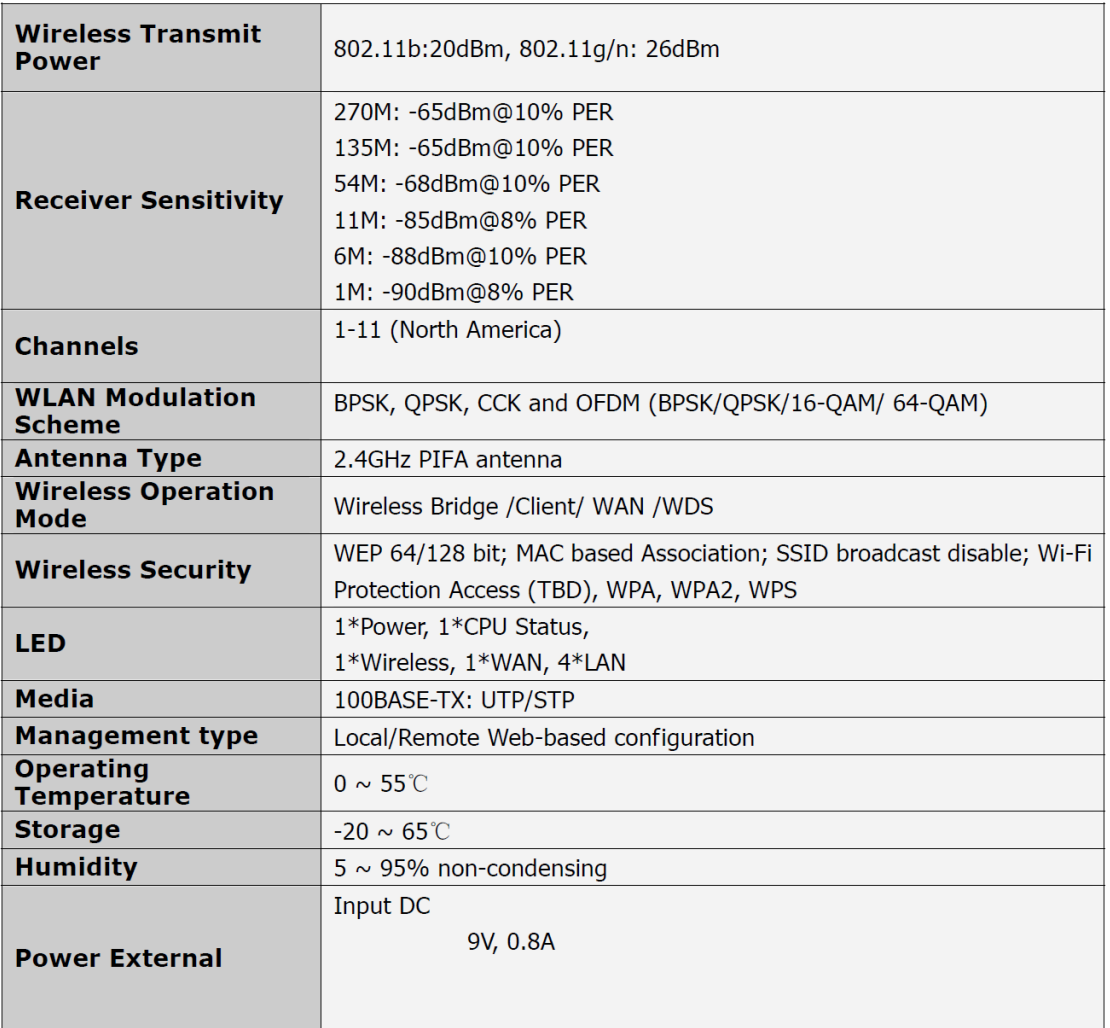

## <span id="page-6-0"></span>**2. SYSTEM SETUP DESCRIPTION**

<span id="page-6-1"></span>2.1. System default setting

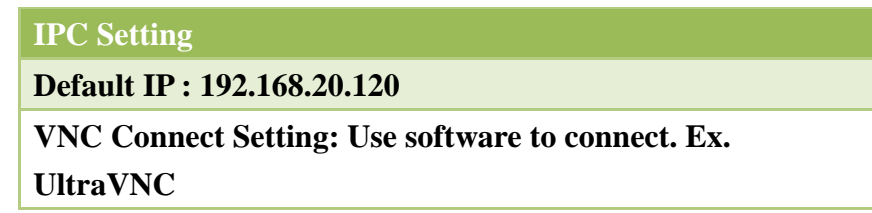

<span id="page-6-2"></span>2.2. MiSling Setting & Upgrade Firmware

**Default IP : 192.168.20.201 Configure Setting:**

1. Open IE browser and key in IP address:192.168.20.201

**Username: admin Password: None**

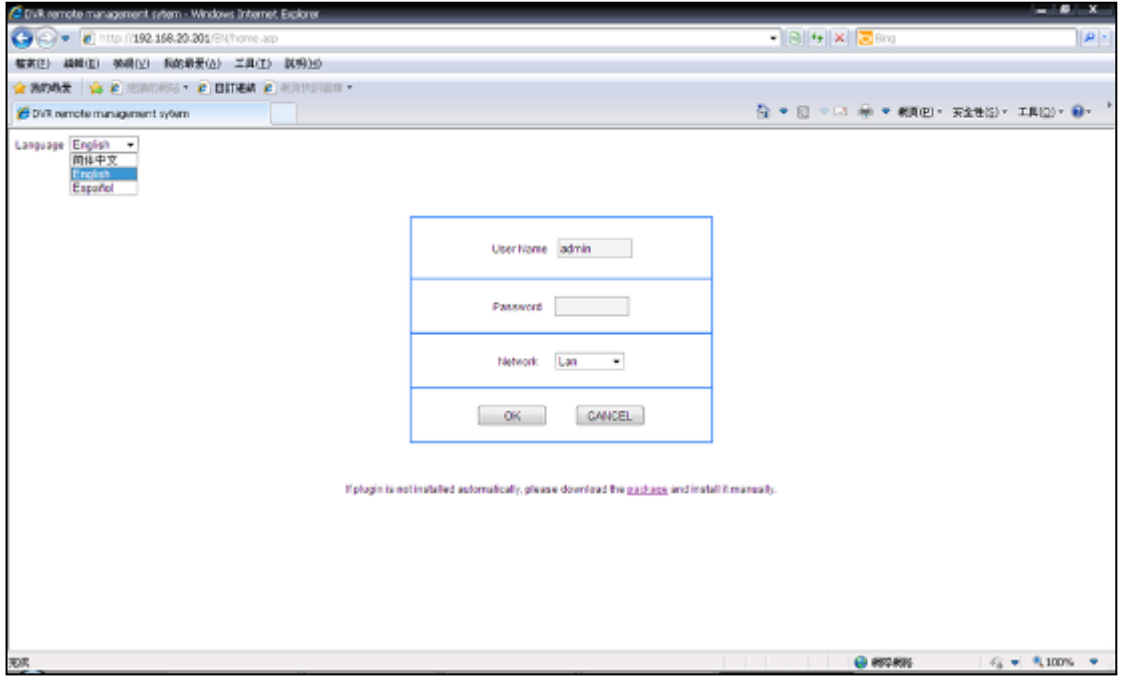

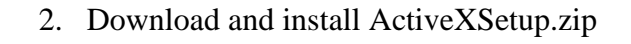

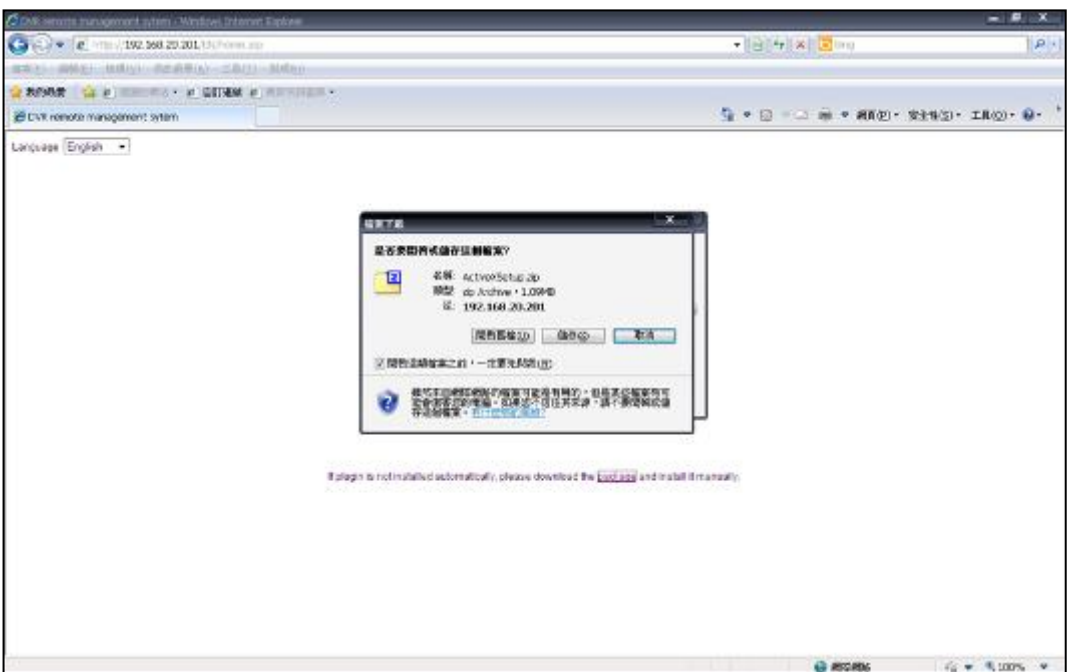

3. Once ActiveX has been installed, login and Press Start button, and then you will see the Video Streamming from MiSling.

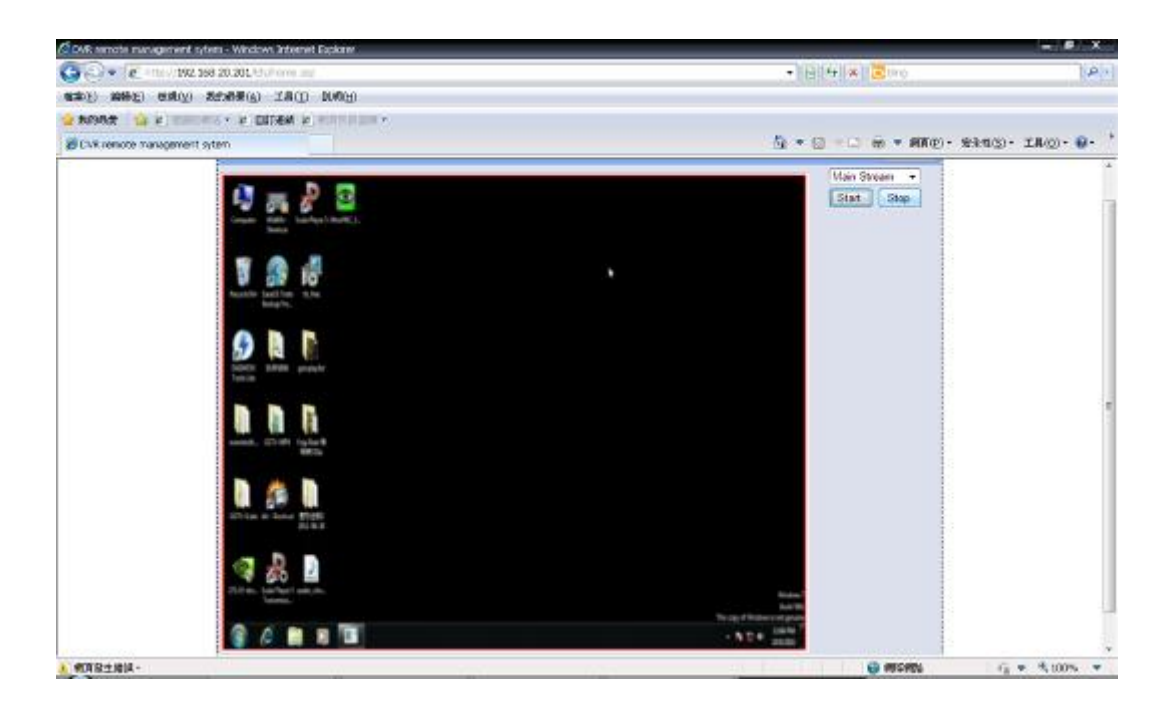

4. Press configure button, and select "ChannelParam", different "Bit Rate" value can be select. (Default Value is 2Mbps)

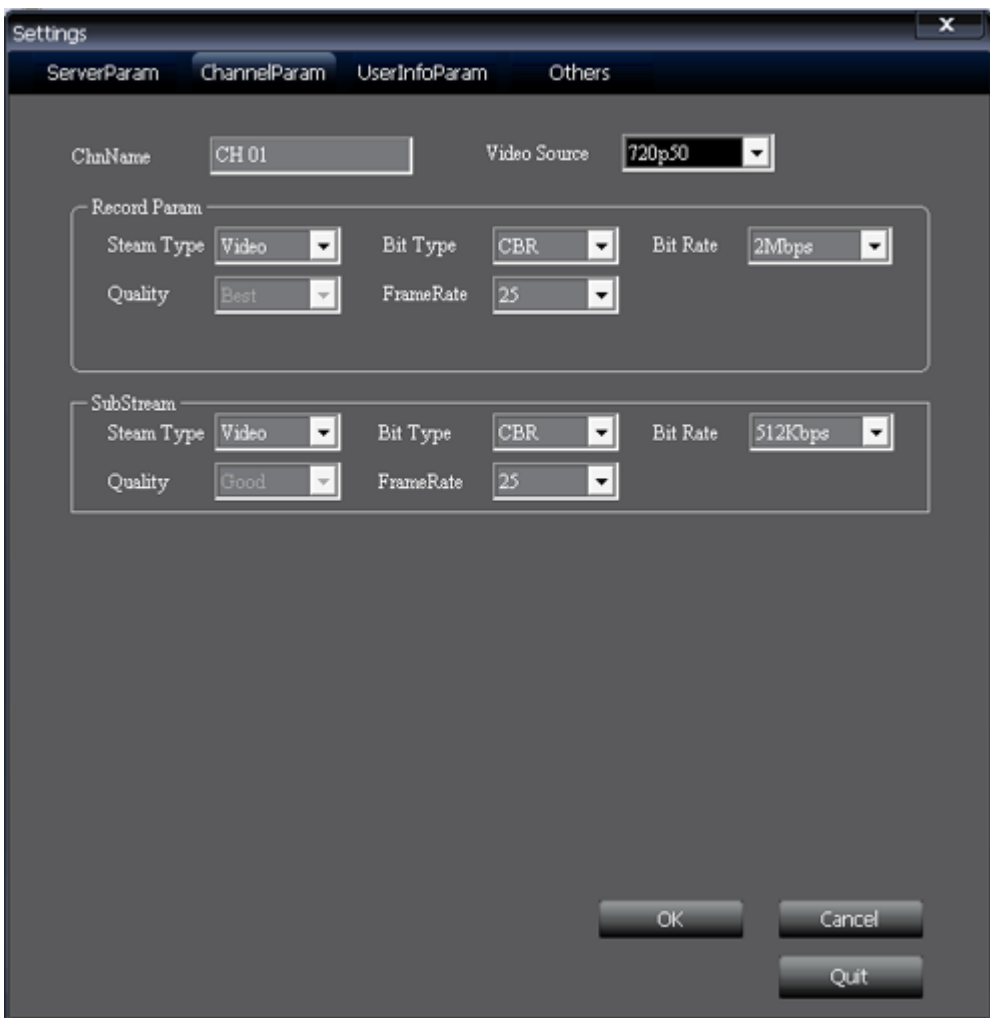

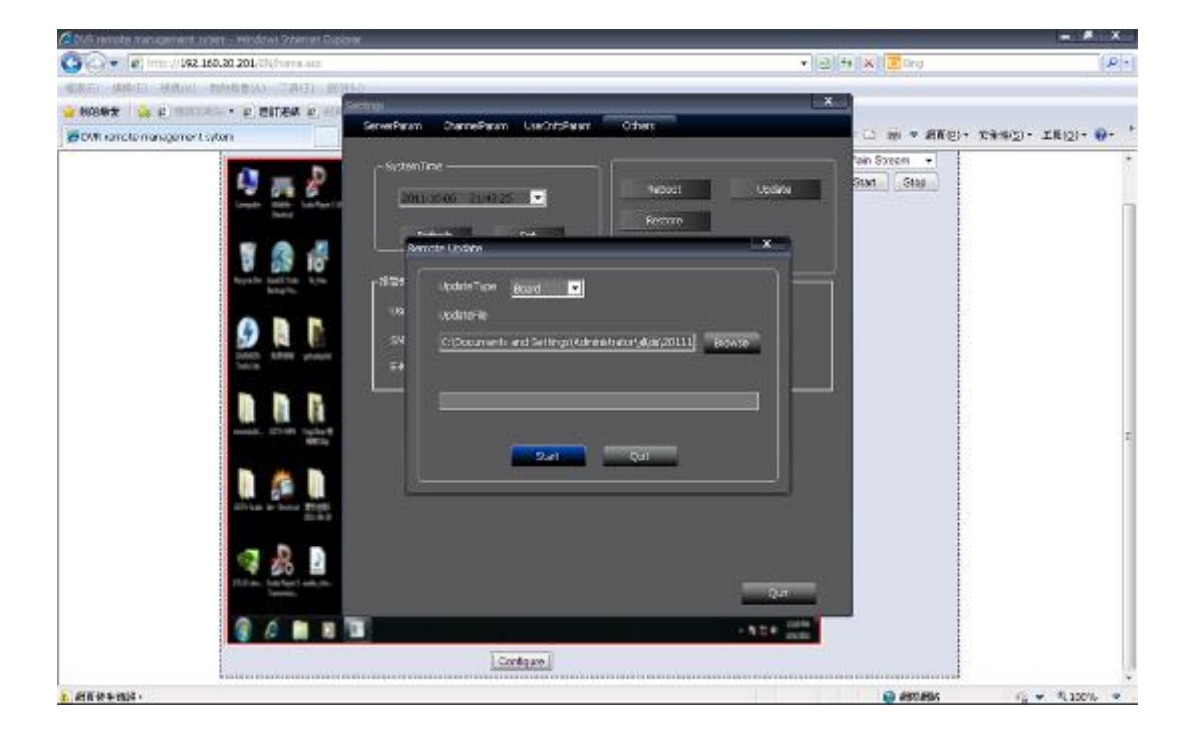

5. To remote upgrade MiSling firmware, select "Other" and choose "Board" in "UpgradeType", and then browse file source.

<span id="page-10-0"></span>2.3. MiCube Setting & Upgrade Firmware

Default Setting: WiFi IP: 192.168.20.1~254 \*Notice. Avoid 192.168.20.120 & 192.168.20.201, occupied by IPC and MiSling. Ethernet IP : 192.168.3.3

Upgrade Firmware from MiControl Server

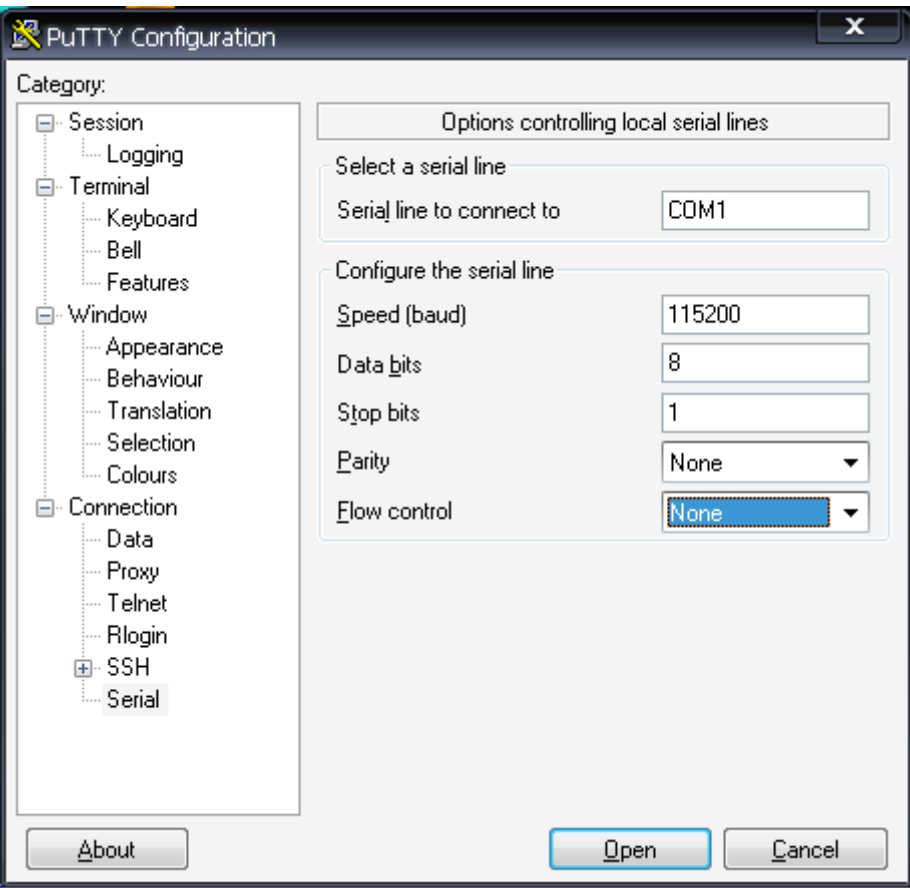

Use RS232 Debug Setting:

- Start MiControl Center Server & Sensor\_collector Server
- Change Version in Version.Mapping File
- Put Firmware into correct Document.
- Wait Server auto upgrade

<span id="page-11-0"></span>2.4. Pepwave M1 Setting

Default IP: 192.168.20.1 Username: admin Password: admin

1. Login Pepwave M1

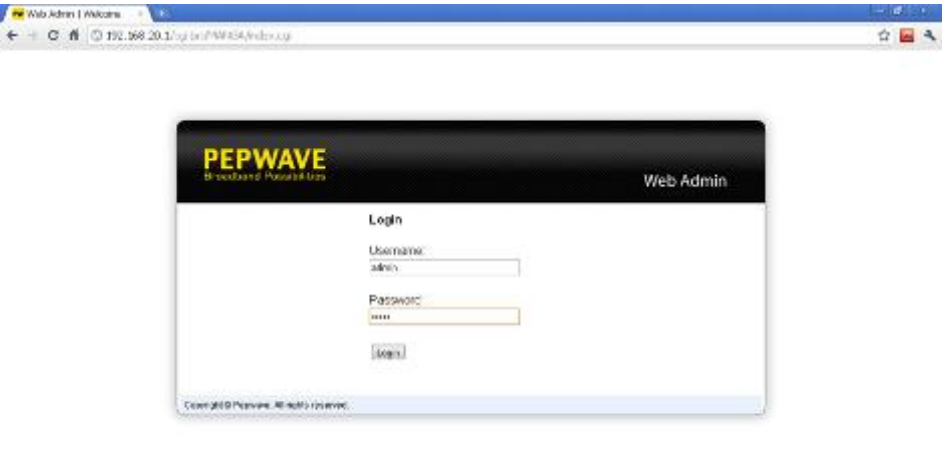

- 2. Select Network, you can change IP from IP Settings
	- 2-1 Basic Settings:

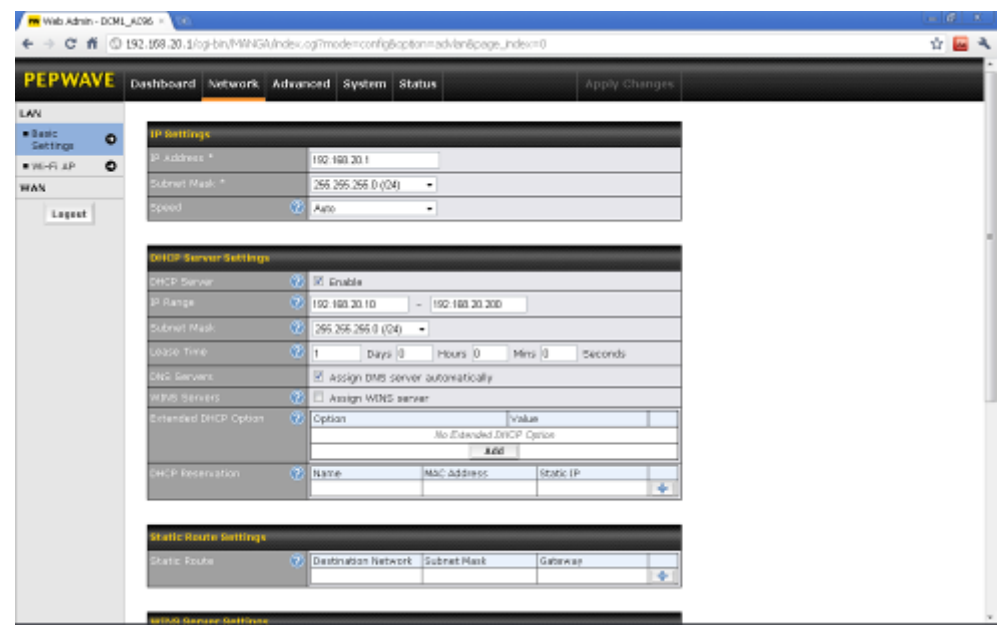

3. Wi-Fi AP: (Disable in default)

### You can change SSID and Password!

\*Notice: The Multicast Enhancement option always enable.

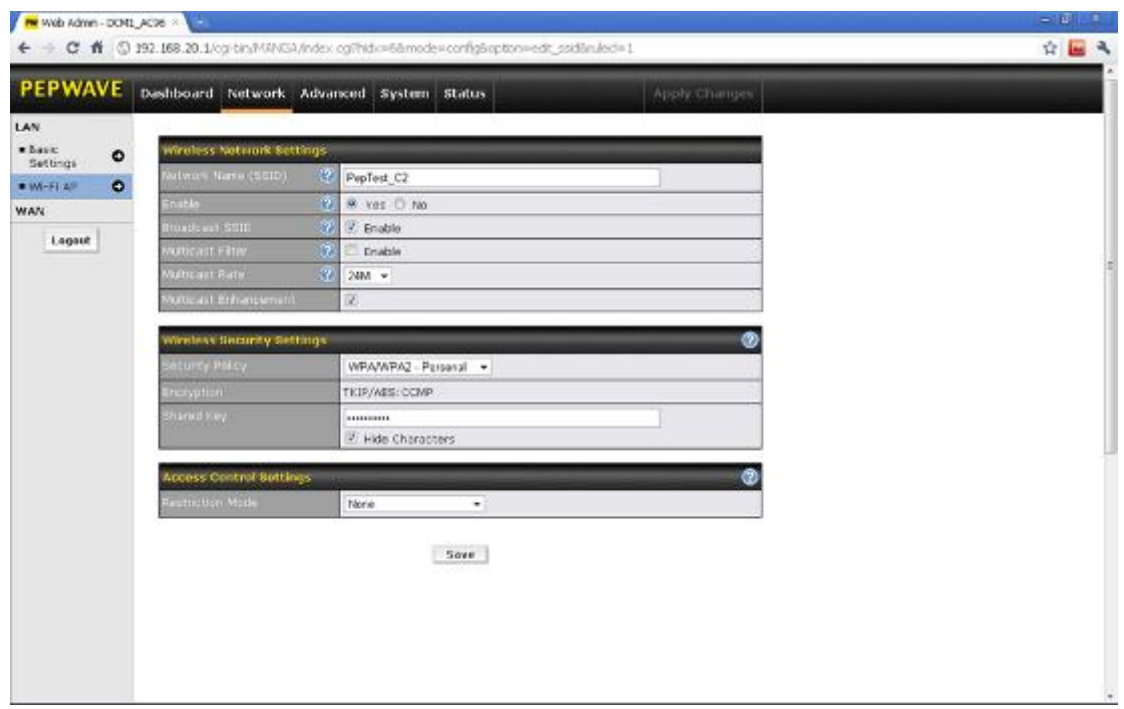

4. Press"System" button and Select"Firmware" , you can Upgrade M1 Firmware.

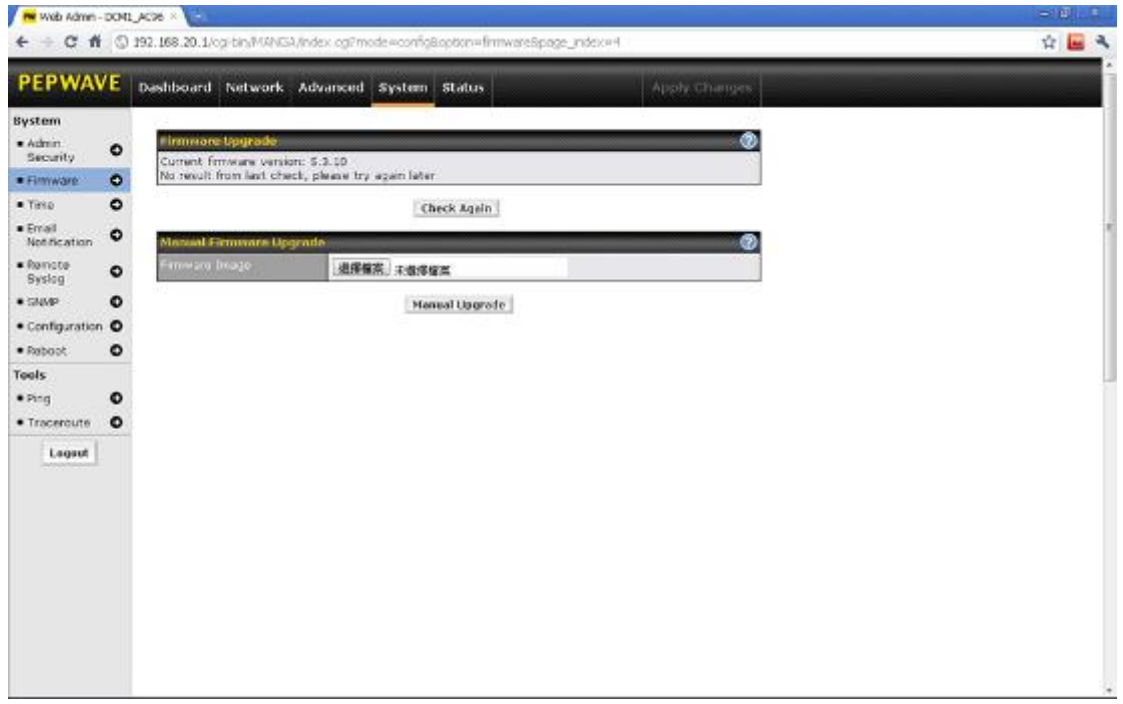

# <span id="page-12-0"></span>2.5. TOTOLINK Setting

Default IP: 192.168.20.1 Username: admin Password: admin

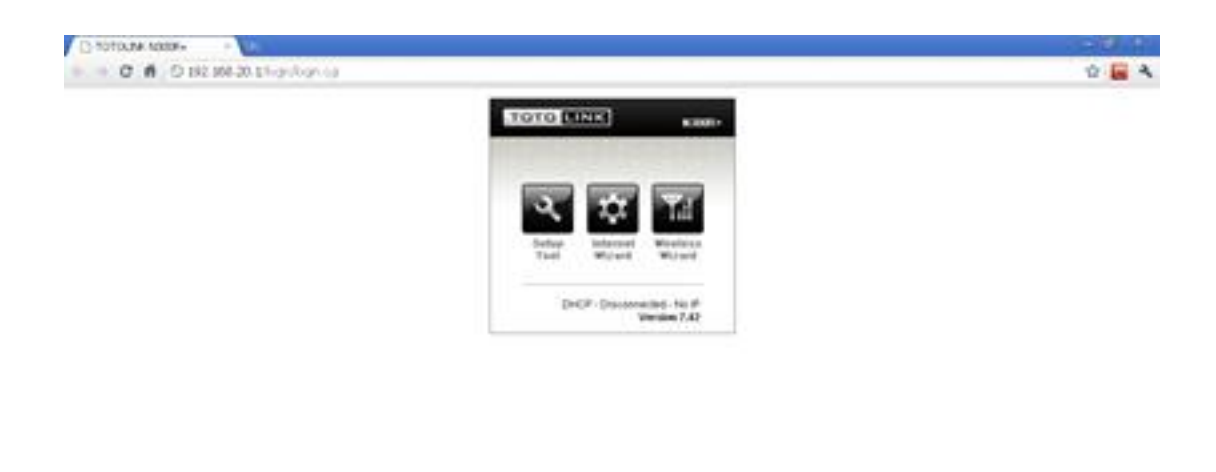

1. Login TOTOLINK

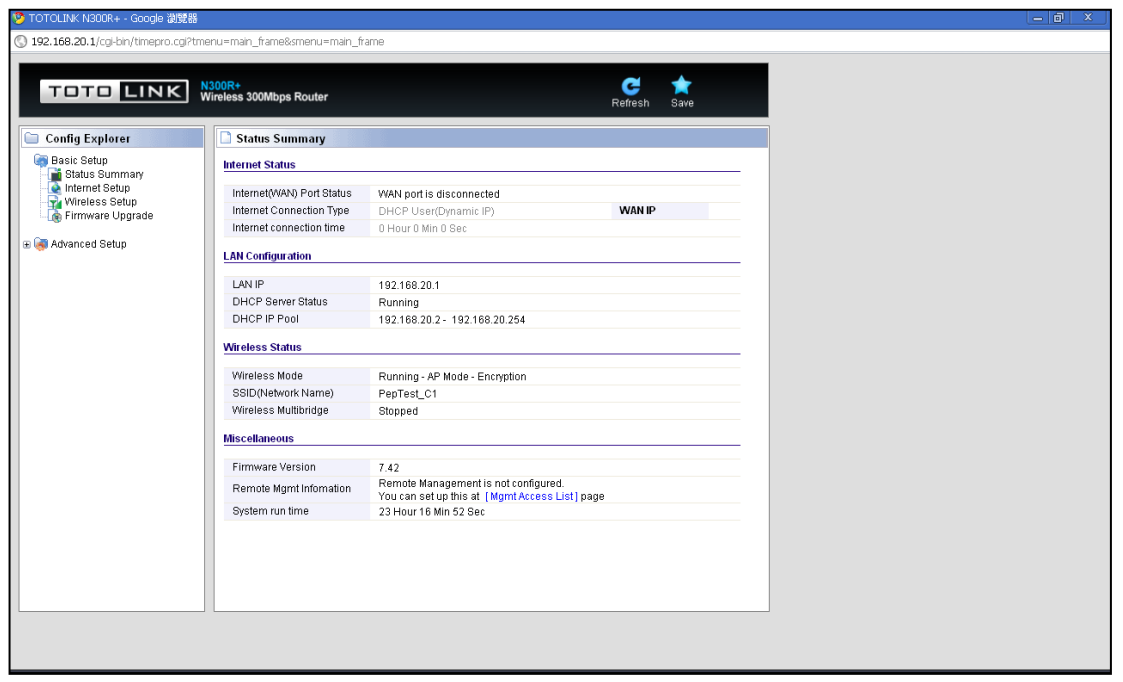

2. Select Wireless Setup, you can change IP in LAN configuration.

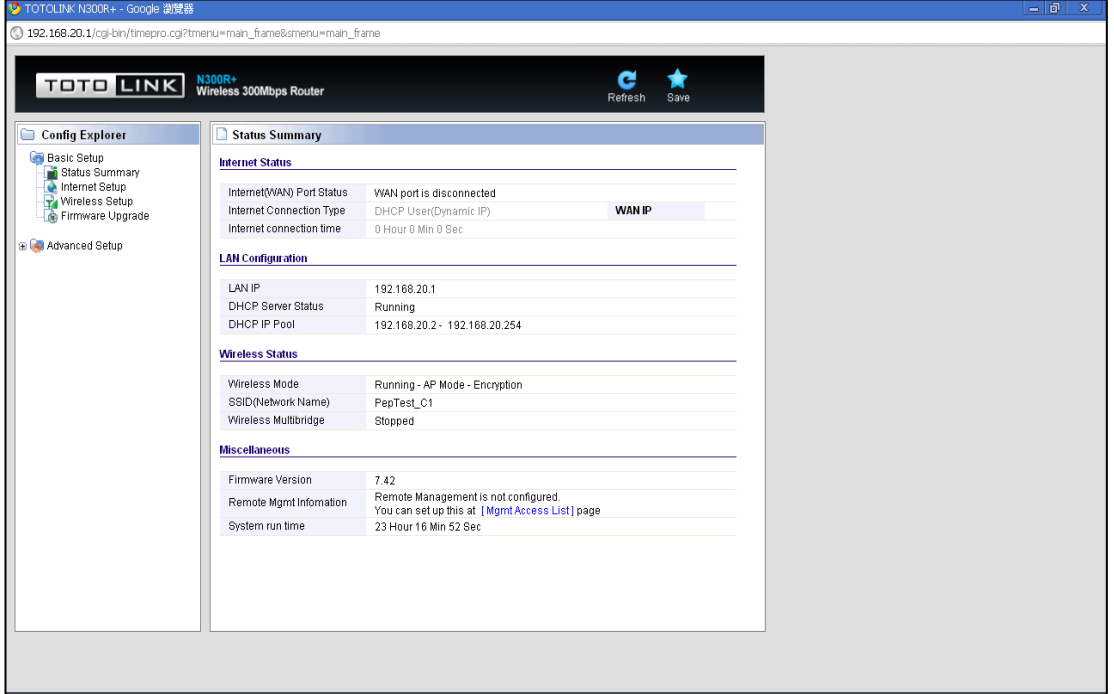

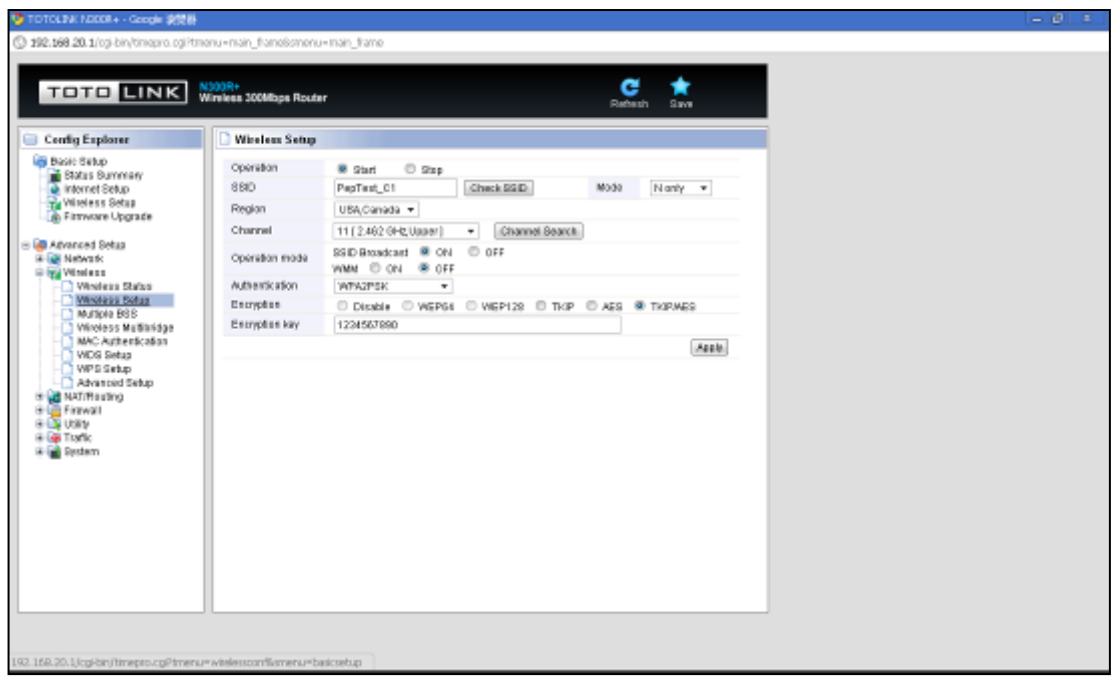

 $\rightarrow$ 

#### <span id="page-15-0"></span>2.6. MiControlCenter

# 1. Menu.zul

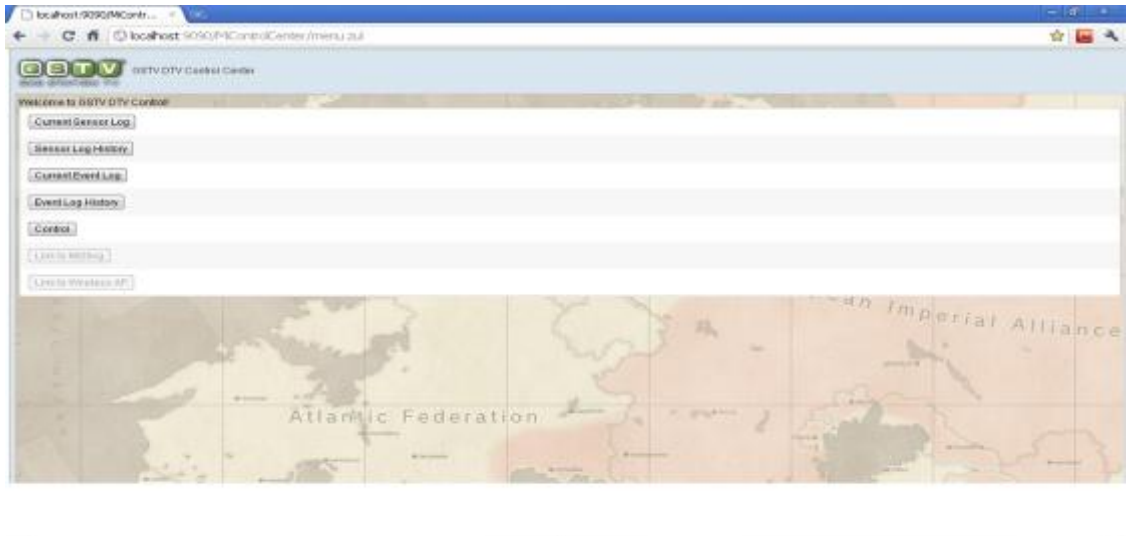

# 2. Current Sensor Log

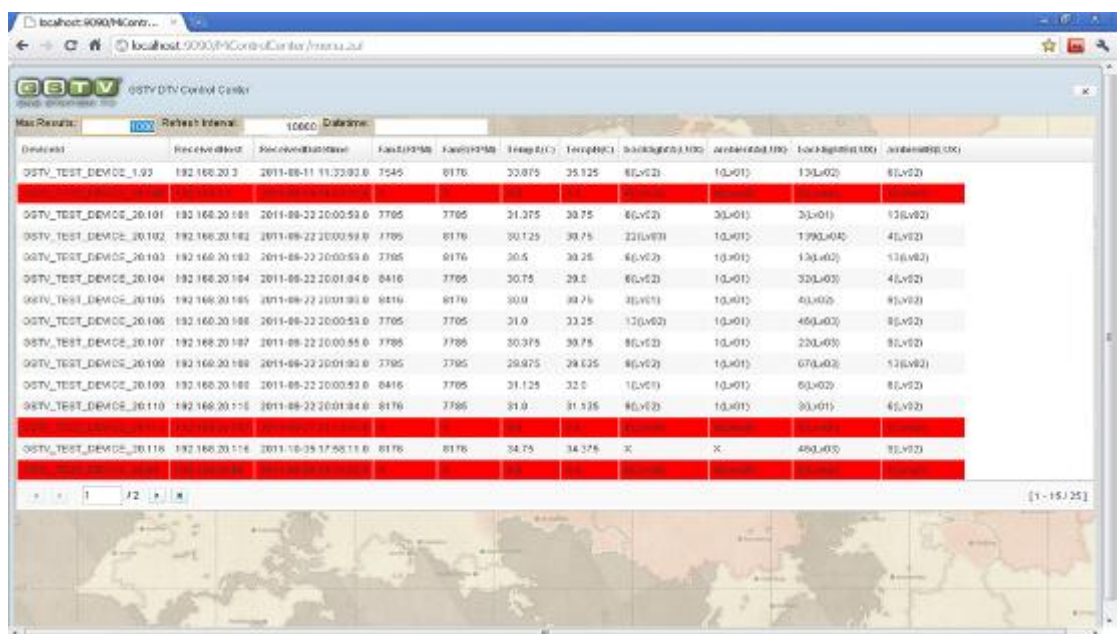

## 3. Sensor Log History

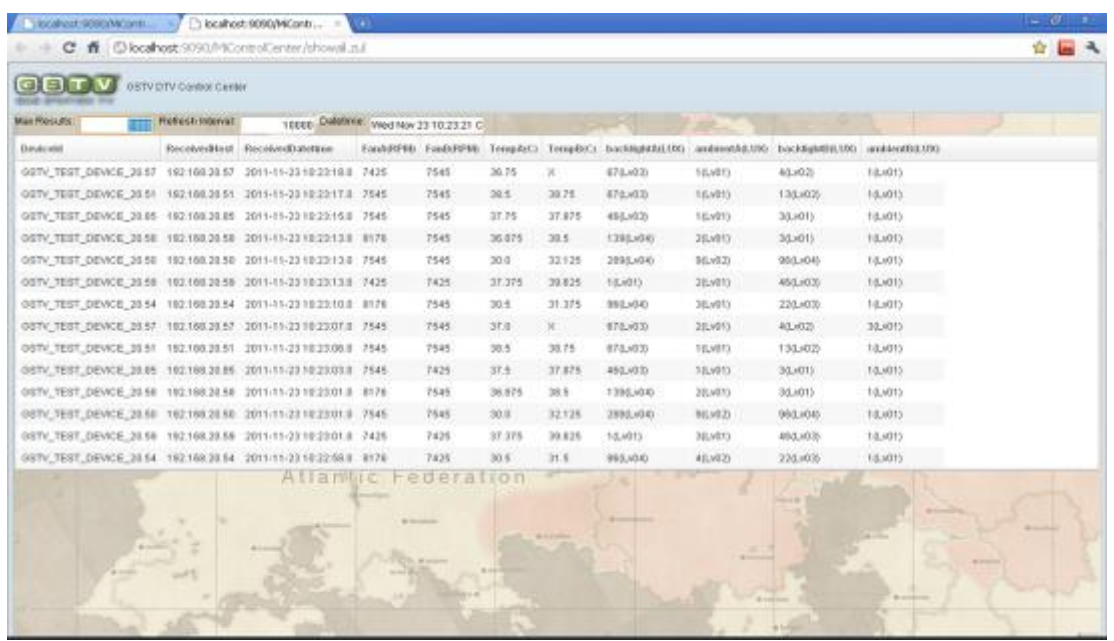

4. Current Event Log

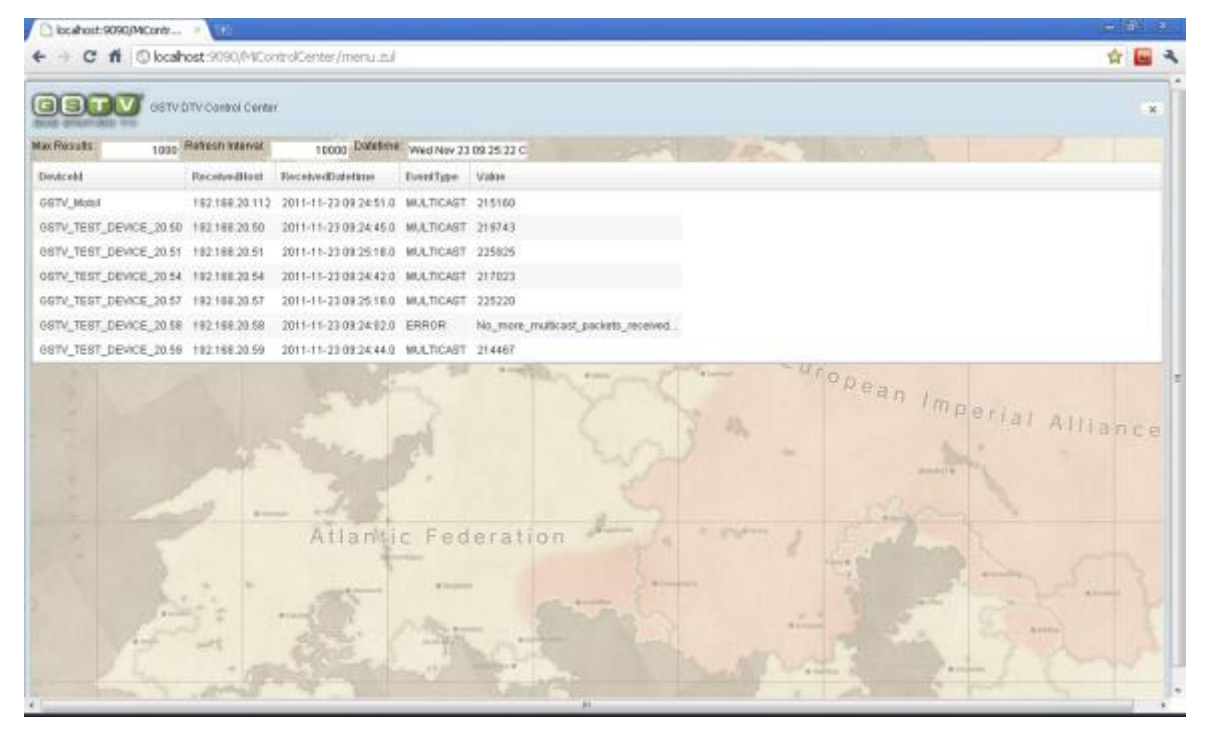

## 5. Event Log History

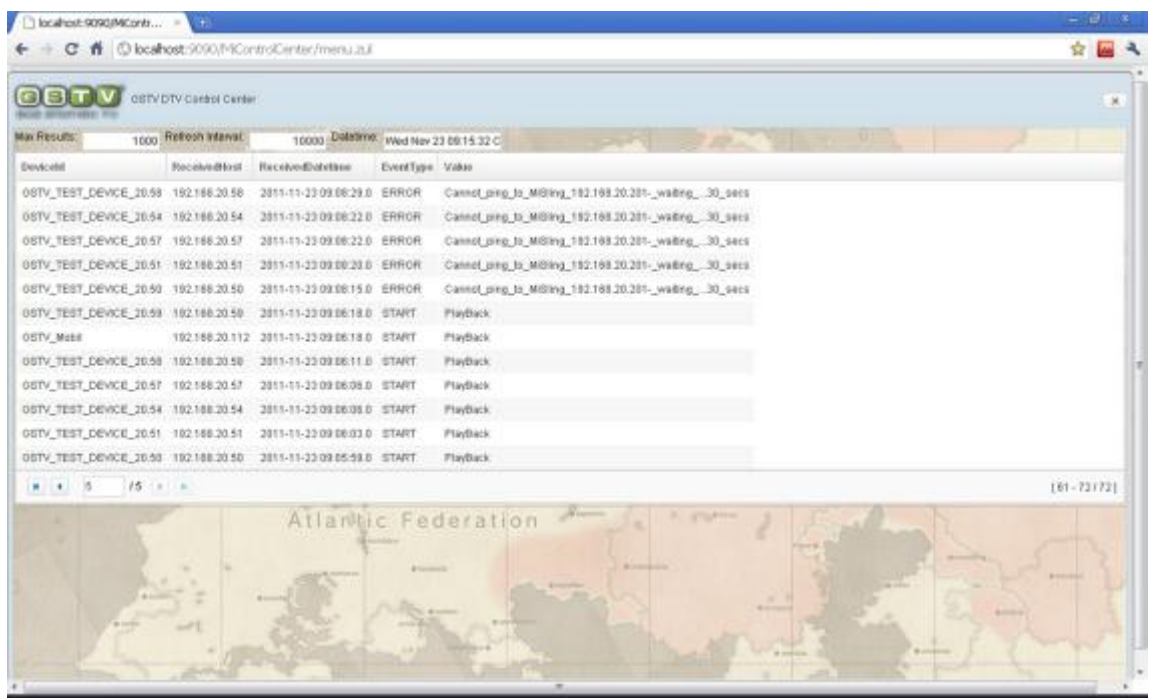

#### 6. Control

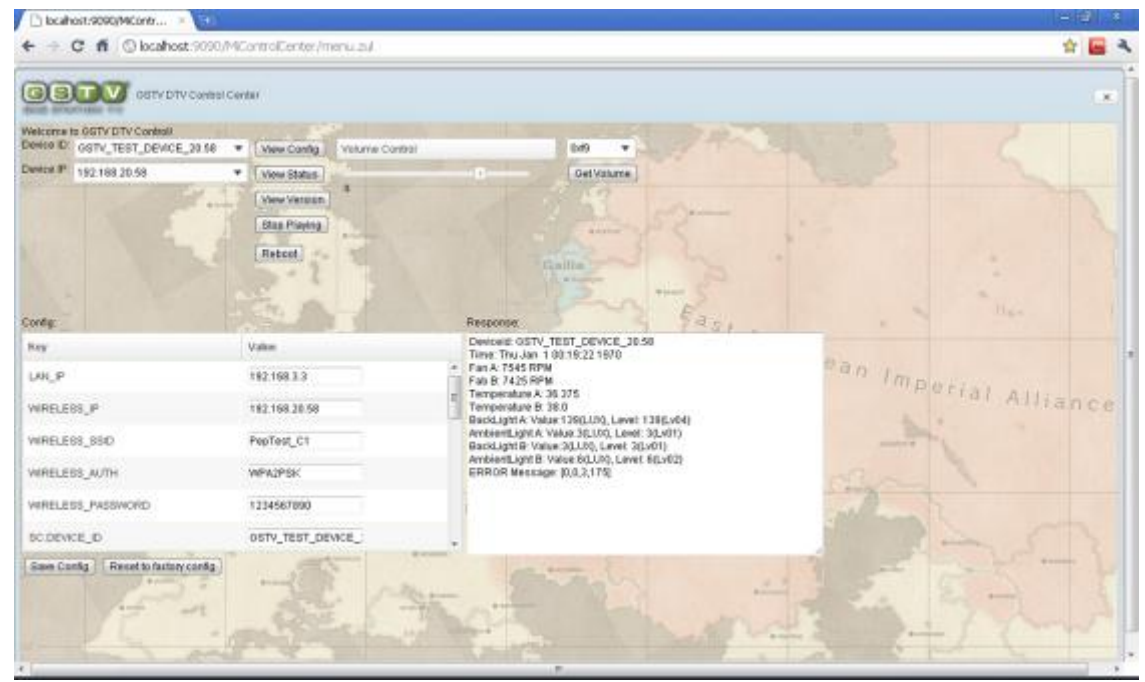

<span id="page-18-0"></span>2.7. Troubleshooting

No Vedio Output:

- 1. Check M1 SSID and Password on MiCube Config.
- 2. Check M1, MiSling, MiCube Network.
- 3. Log in MiSling and check vedio output in configure interface (192.168.20.201)
- 4. Check MiCube used Telnet or RS232 Console
- 5. Check Hardware Error.